## HOW TO SUBMIT A PROPOSED ORDER

- 1. Login to your Online Portal Account
- 2. Click Search Case then select by Case Number

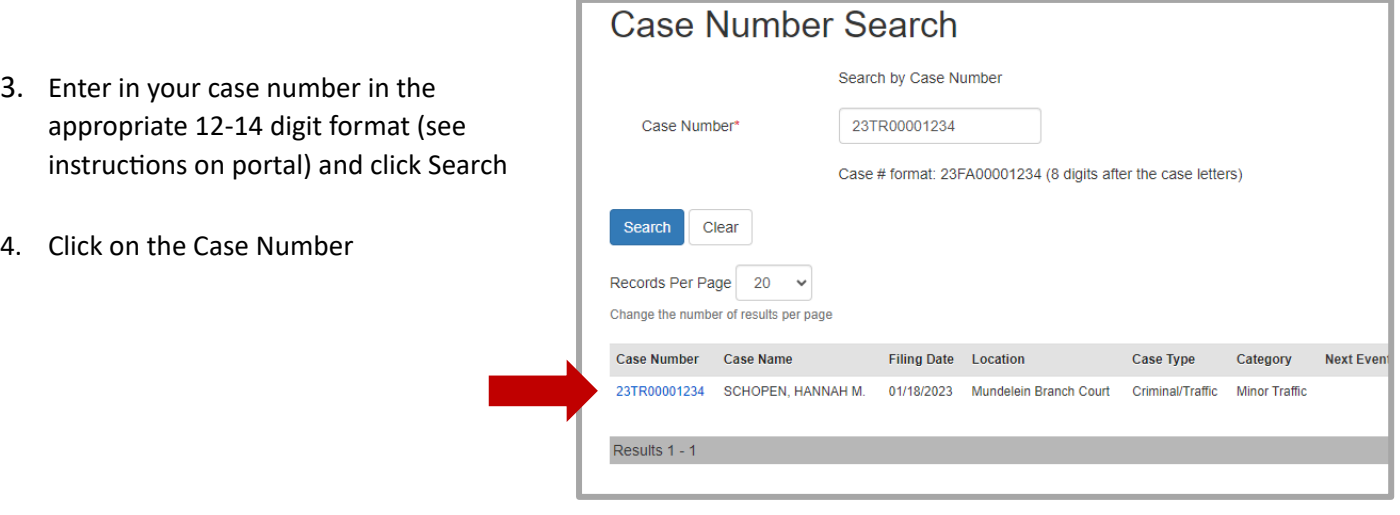

- 5. Click Documents Filed
- 6. Click Add Proposed Order

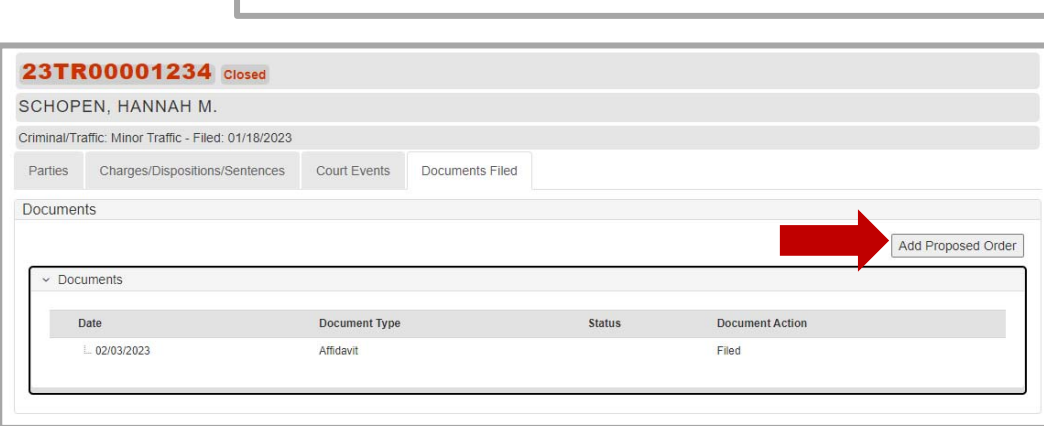

7. Complete the required fields and upload the order, click Proceed

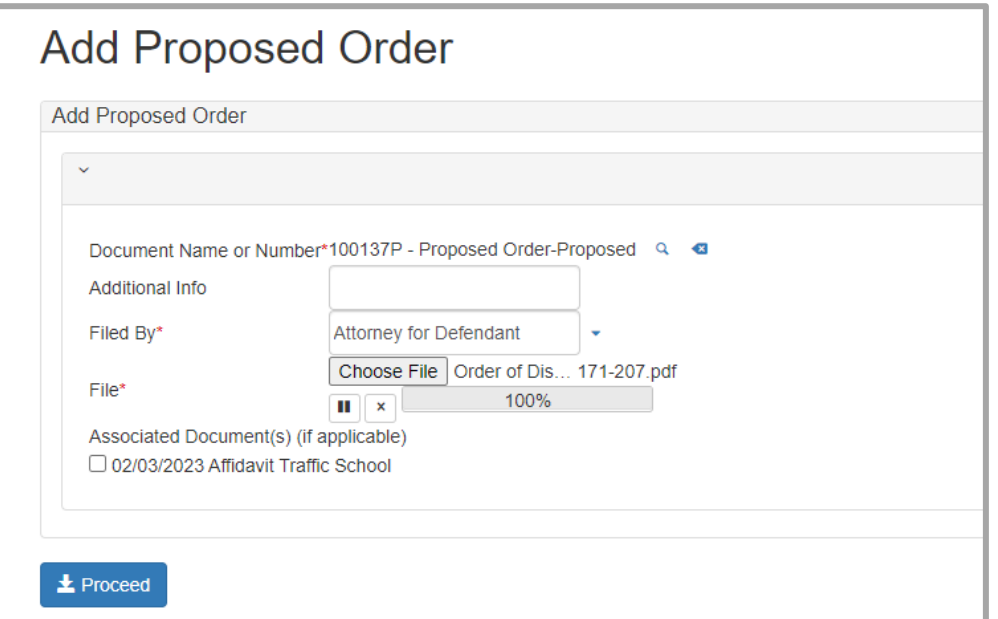